# Your Guide for Online Enrollment

Below, you will find easy steps on how to make your benefit(s) selections. If, during your enrollment, you experience technical difficulty or have trouble, please call our Enrollment Solutions Help Desk at 855-523-8422, 7AM-5PM CST. If you have coverage eligibility questions, please contact your benefits office.

Simple, Diverse, & Fully Supported
Convenient group health and investment solutions.

Click on "Login" and then "Employee Benefits Center"

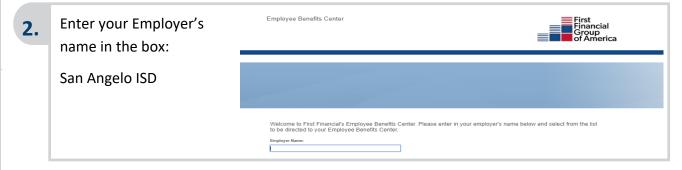

Click on "How to Enroll" at the top of the page, then scroll down and click on the red "Enroll Now" button to take you to the enrollment website.

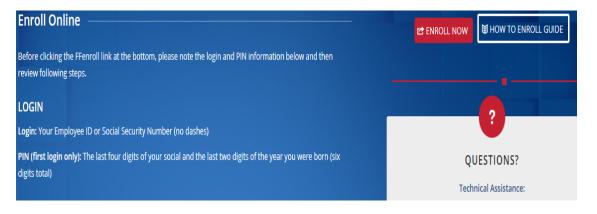

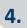

### Login ID: Your SSN (without dashes) or your Employee ID

Your Personal Identification Number (PIN) is the last 4 digits of your SSN and the last 2 digits of the year you were born (this should be a 6 digit number).

Your **PIN** may be required on some applications for your electronic signature.

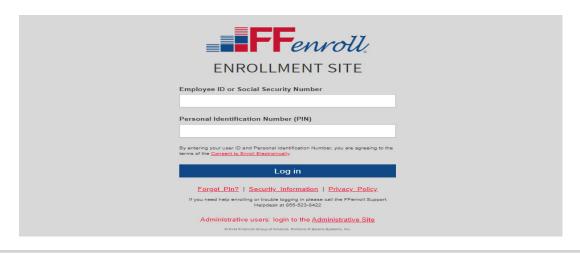

You will arrive at the Welcome Screen. Use the Next and Back buttons to navigate through the website. Click Next to begin.

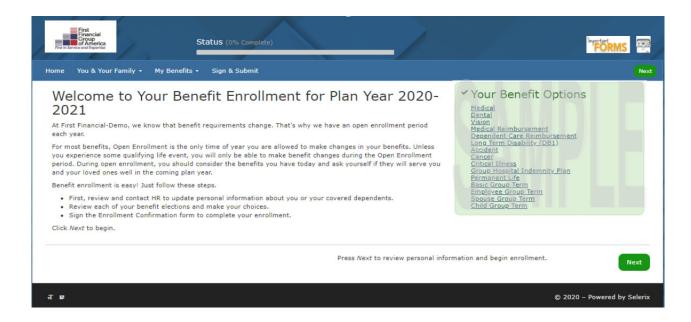

You may use the tab marked "You & Your Family" to review and update personal information. Please review the spelling of your name, address, social security number and contact number.

5.

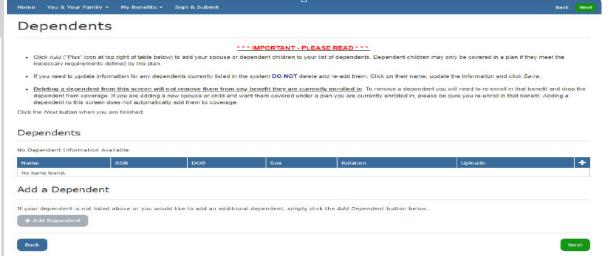

#### **Dependents**

Due to the Affordable Care Act, please enter dependent information even if you do not plan to cover them on your benefit options

- To add dependents not listed, click on the Plus sign button
- Enter requested data for the dependent including Legal Name and Middle Initial as it appears on the Social Security Card
- If any information appears incorrect for dependents already listed, click on the pencil to edit the dependent information.

6.

**Benefit Summary** This screen provides a list of your current benefit elections. To make a change to your medical or if you need to make a change to your medical plan or to update your beneficiary; click on "Edit this Selection" or click "Keep Existing" if you do not wish to change.

# Benefit Summary

Below is a list of your current benefit elections.

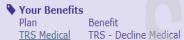

Cost per PaycheckCoverage Termination Date

TRS Medical TRS - Decline Medical \$0.00 pre-tax Basic Group LifeBCBS (Dearborn) Basic Life - \$15,000Employer-paid

For each of the benefit options below, your enrollment options are shown. Click the "Waive" link to waive or decline participation in the coverage or click "Add or Change" to review your other options.

- Please note if any of the plans listed below indicate "N/A" you must contact Ty Stovall at 432-770-5645.
- Please note you will not have coverage for those benefits until you contact him.

Adding or Changing Medical: To add or change medical, click on Add or Change and then **7.** 

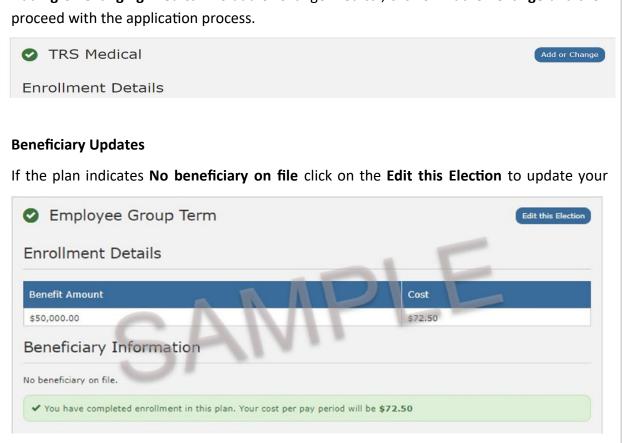

### To view detailed information on different plans:

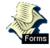

You can access different product brochures to learn more about each plan by clicking on the **Forms** icon.

## 8. Sign and Submit

Once you have selected all of your benefits, the **Sign Forms Page** will display. The Benefit Confirmation/Deduction Authorization Form will appear. Please review it for accuracy and ensure your benefits elections are correct. Follow the on screen instructions by entering your **PIN**, and then clicking **Sign Form**.

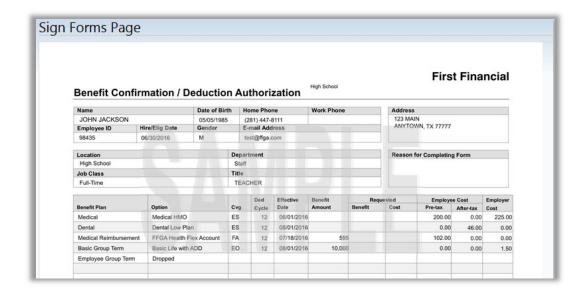

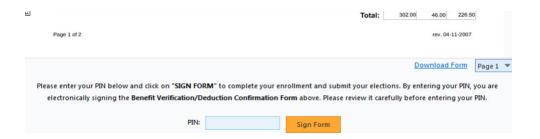

## 9. Sign/Submit Complete

Your enrollment is complete. Please note that you are not finished until you see:

#### **CONGRATULATIONS!**

- Review your benefits selections
- You can log in and make changes to your medical plan anytime during open enrollment by going to <a href="https://ffga.beneselect.com/enroll">https://ffga.beneselect.com/enroll</a>
- To change supplemental plans, call the Enrollment Assistance line: 1-281-272-7662

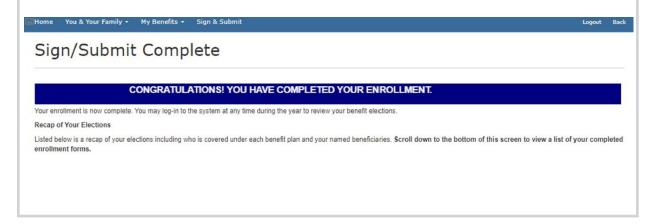

You can print or save a copy of your enrollment confirmation by clicking on **Enrollment Confirmation** at the bottom of the page.

Click **Logout.** Congratulations your enrollment is complete!

#### Completed Forms

Following is a list of forms reviewed and/or signed during the enrollment. Click on the form name to view or print. Press Logout to exit the website.

| Form Name                 | Date Signed/Reviewed |
|---------------------------|----------------------|
| ■ Enrollment Confirmation | 03/12/2020           |